# I (OBO) TOOLBOX

10 min onboarding

(Adapted for ZWE WASH Regional)

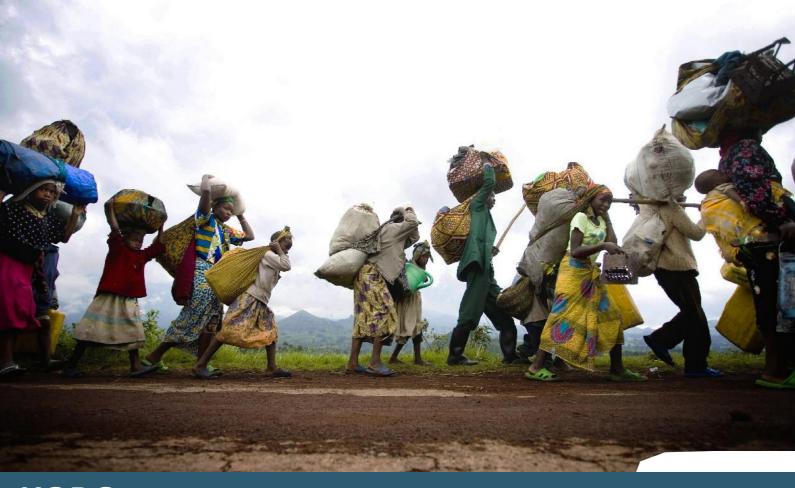

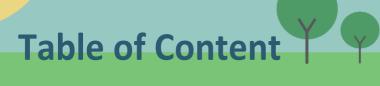

| KoboToolbox in a nutshell | 3  |
|---------------------------|----|
| I create my account       | 4  |
| My first form             | 5  |
| Launch your survey        | 8  |
| Collect via smartphone    | 9  |
| Use your data             | 11 |
| Support                   | 12 |

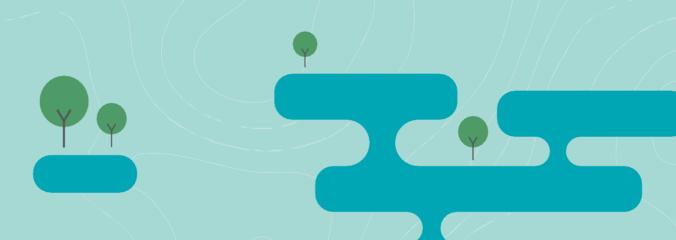

**KOBO** 

TOOLBOX

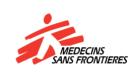

#### Kobo ToolBox in a nutshell

Used in more and more field missions, such as: Malnutrition Nigeria, HIV South Africa, Watsan Lebanon, Migrants...

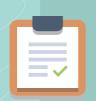

#### **FEATURES**

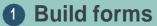

Easily create surveys forms. Navigate through an intuitive and powerful tool. Use template Libraries.

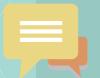

#### Collect data

Quick collect data on smartphone and tablets online or offline. Synchronize with your office.

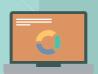

#### 3 Export and analyze

Get direct access to your data. Export in usual formats (xls, csv,...) for analysis in any dedicated tool, even the GIS Dashboard.

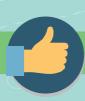

#### **BENEFITS**

- Very user friendly
- Reliable no data lost
- Collect fast and light
- Multi-languages
- Data available every night

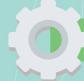

#### **TECHNICAL INFO**

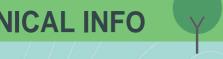

- Offline / Online
- Cloud / Local
- Mobile / Desktop
- Server based
- Open source No license
- MSF Tech Support
- Use XLSForm

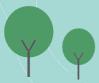

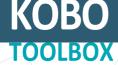

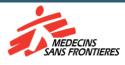

1

# I create my Account

Go to kobo.msf.org

Click on "Create an account"

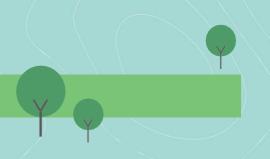

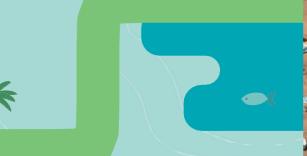

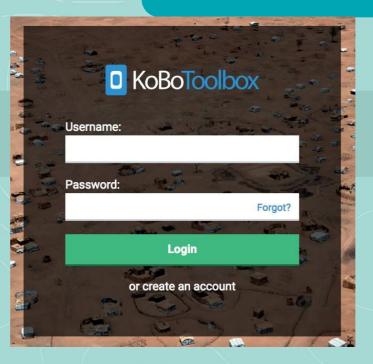

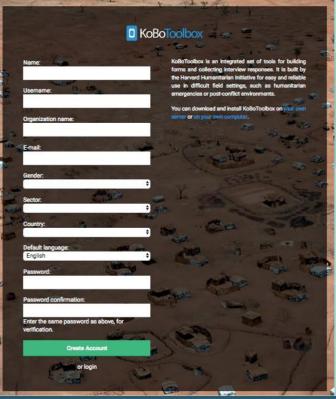

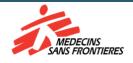

### My first form

Welcome to your dashboard. This is the place where you'll find all your forms once created, so let's start!

Click on the blue button NEW button to create your form. Click on "project"

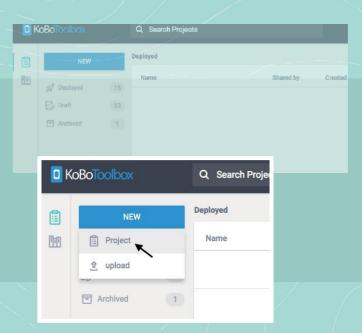

Fill the project information for you to better organize them. These fields are not mandatory.

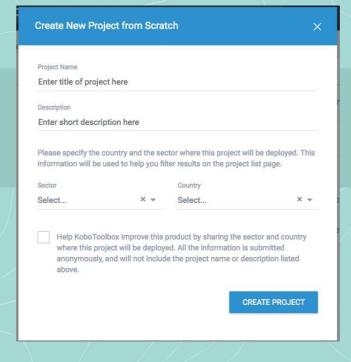

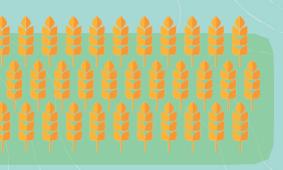

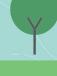

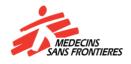

To find the best practices to design your form, please reach this website.

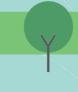

Click on the + to create your first question

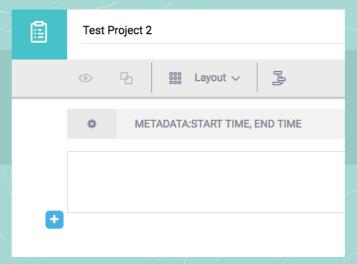

Type your question and click then on the 'Add Question' button. You can still edit later on by simply clicking on the question text.

Select your question type.. Find extended description of the possibilities via the Kobo help center. (+ link)

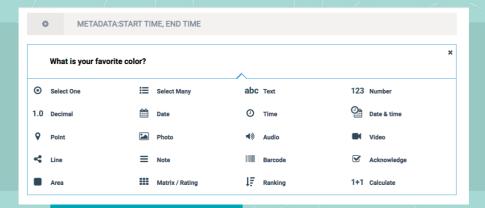

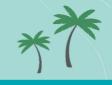

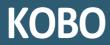

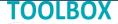

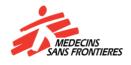

Fill the answers.

Red

Blue

Option 3

Value: AUTOMATIC

+ Click to add another response...

Value: AUTOMATIC

Value: AUTOMATIC

Options question. Click on the gear icon to access the options. Many options about the question are available. Find here detailed explanations on what's possible here.

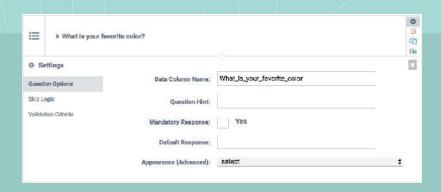

Continue building your form. When you're done, save your form by clicking on the blue SAVE\* button in the upper right corner. Get back to the dashboard by clicking on the X beside the save button.

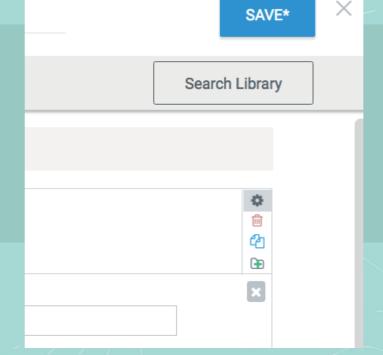

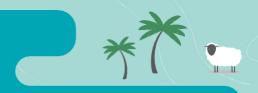

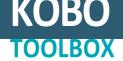

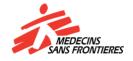

# **Launch your survey**

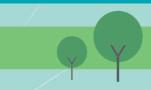

Your form has now been saved as a draft. A draft is a template you can still work on at any time. It doesn't interact with your Database.

Once your draft form is ready, to launch a survey, deploy it. Click on the blue DEPLOY button.

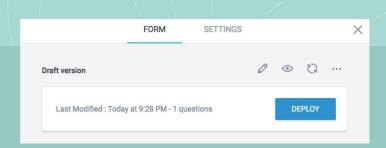

You now get two tabs above your project: Form and Settings. Use the Form tab to manage the encoding of the survey. You can either encode via a laptop or a smartphone. Select your favorite option and follow the instructions.

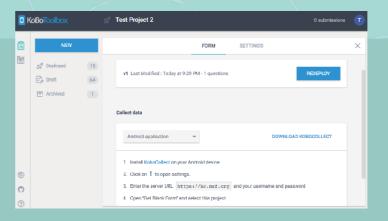

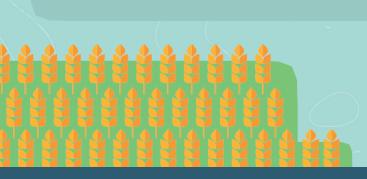

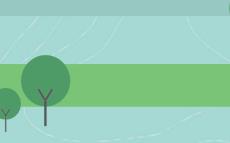

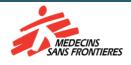

## **Collect via smartphone**

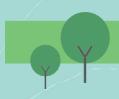

Install KoboCollect on your Android device. Find it on the Play Store.

Access your online account. Open the app and click on the three dots in the upper right corner. Push on General Settings to open settings. Enter the server URL <a href="https://kc.msf.org">https://kc.msf.org</a> and your username and password.

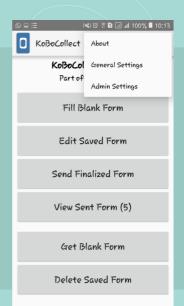

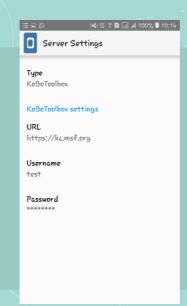

Download the form. Get back to main menu. Open «Get Blank Form», select your project and pushon

Get selected

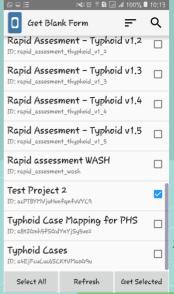

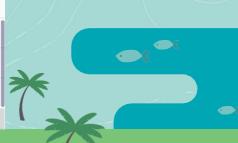

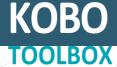

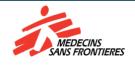

Start your survey. Get back to main menu. Open «Fill Blank form» Select your project and start filling your data. Once done save it and exit the form. You can start over as many times as you want. Online or offline.

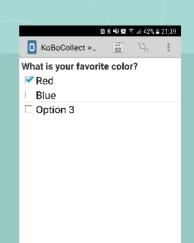

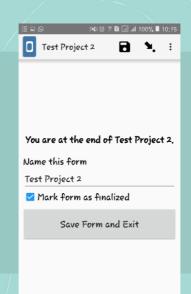

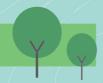

Synchronize your data. Once you recover an internet connection, go to Send Finalized form . Select Toggle All and push on Send Selected .

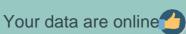

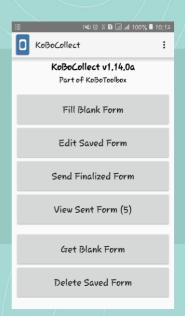

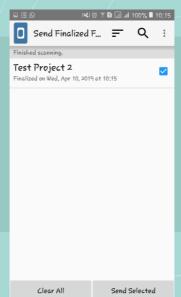

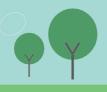

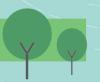

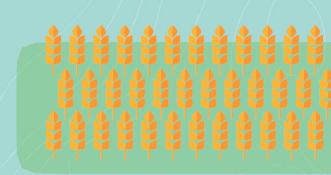

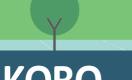

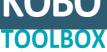

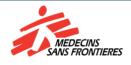

### **Use your data**

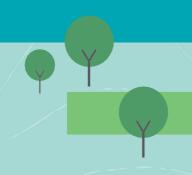

#### Download your data in XIs for external use from internet

**kobo.msf.org**. On the main page of your project you now get a new tab DATA . Selectit.

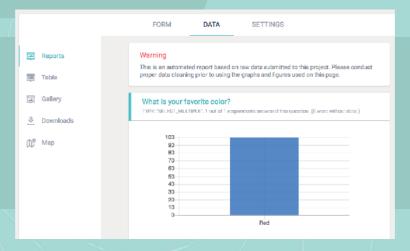

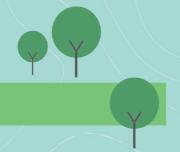

On the left menu clickon

Downloads

Keep default settings and click on the blue button DOWNLOAD

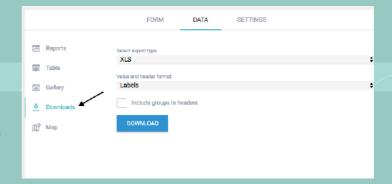

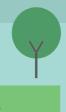

Congratulations! You got your data exported.

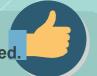

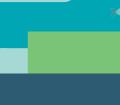

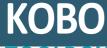

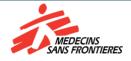

If you do not find any answer to your questions in this tutorial, you might find useful to go to the Support and the additional documentation.

#### Support <u>msfocb-harare-gis@brussels.msf.org</u>

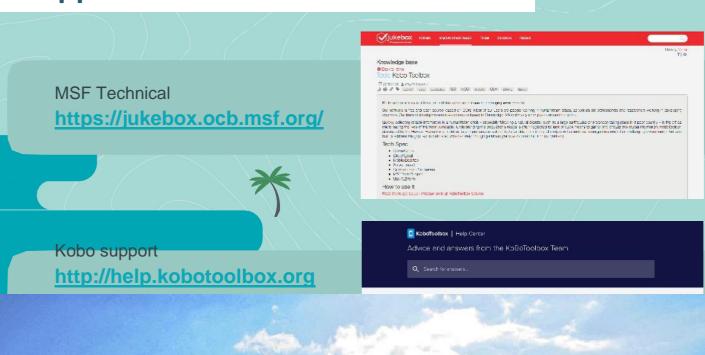

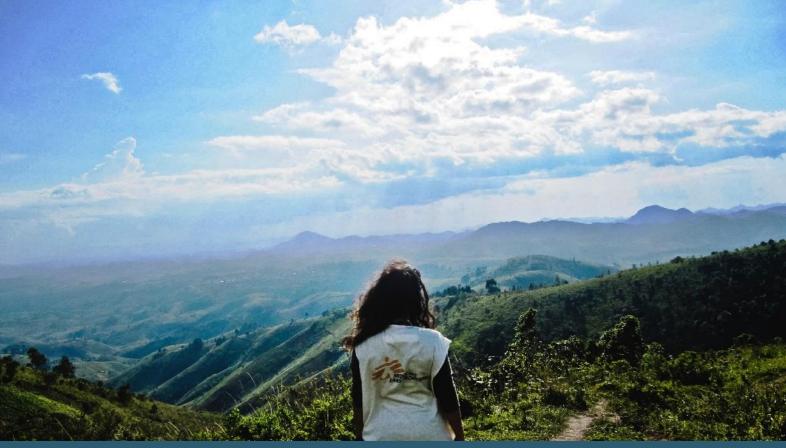

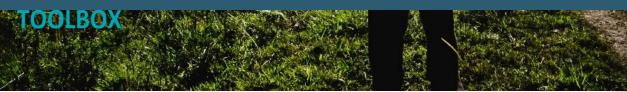

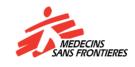

# KOBO TOOLBOX

KOBO TOOLBOX

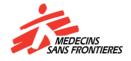